## TEXAS A&M DIGITAL **LEARNING** ENVIRONMENT

## CREATING A QUIZ IN MEDIASITE

Mediasite allows you to upload presentation and add quizzes to the presentation. This allows instructors to assess what students are learning while watching a presentation. After uploading a presentation, to add a quiz:

- 1. Navigate to the presentation in Mediasite.
- 2. Click **Edit Quizzes** on the right sidebar.

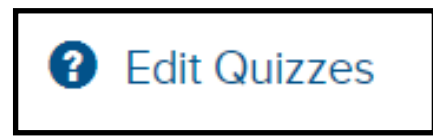

- 3. Choose they type of quiz you would like to attach. Each will adjust the **Settings** section.
	- a. Each quiz type has it's benefits. However, if you would like to use it as a grade, click **Scored**.

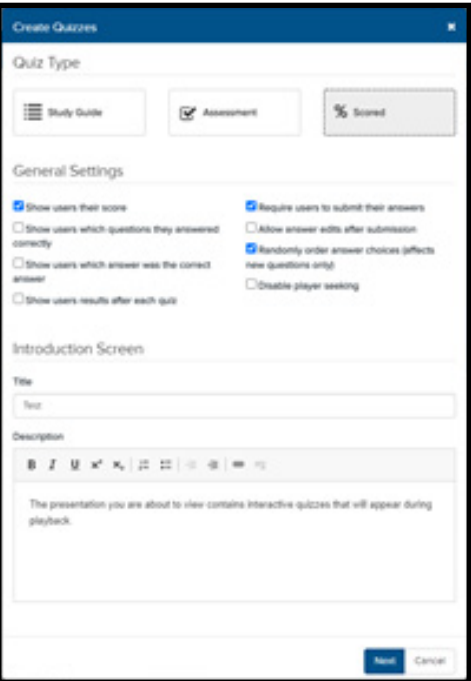

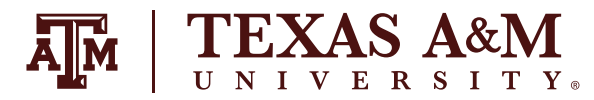

- 4. Add a title, description and select **Next**.
- 5. On the new screen, click **+Quiz**.
- 6. Enter a Title, description, and the position (time) the quiz will appear when watching the video.

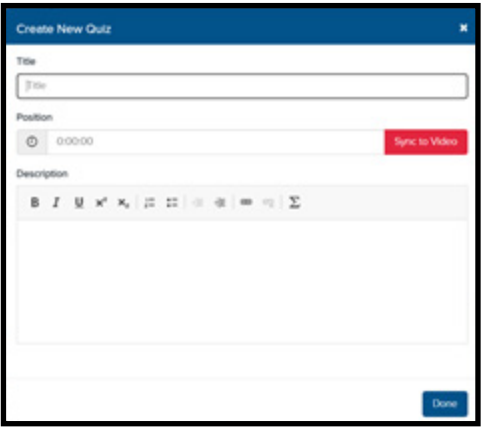

- 7. Under the newly created quiz, select **Add Question**.
- 8. Fill out the prompt with the appropriate information.

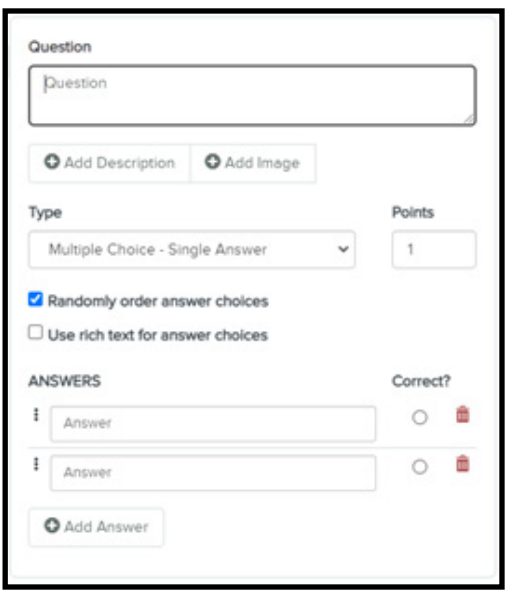

- 9. Repeat steps 7-8 until you have added all the questions for that section of the video.
- 10. Repeat steps 5-9 to add questions at additional quizzes to the video.
- 11. Select **Save** in top menu.

The quiz should know be ready to add to Canvas. Students will watch the video and complete the quizzes. If the presentation is added to an Assignment in Canvas, Mediasite will pass the result back to Canvas.